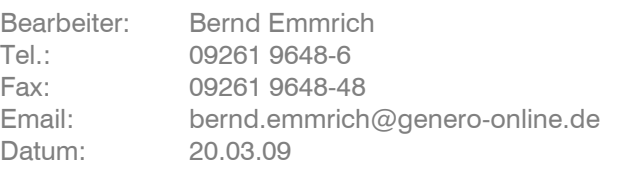

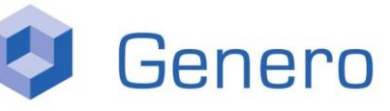

CAD / CAM Produktentwicklung Werkzeugkonstruktion NC-Programmierung

### Inhalt

- **1. Vorbereitungen**
- **2. Makro hinzufügen und manuell starten**
- **3. Hauptmenü**
- **4. Steuerung**
- **5. Symbolleiste erstellen**

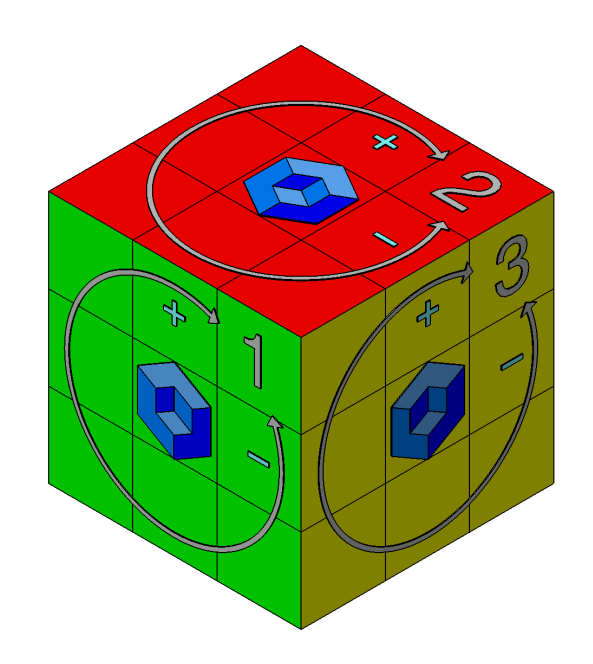

### **1. Vorbereitungen**

Vor Beginn die Datei Rechtshinweis.txt im Ordner CUBE lesen

Den Ordner CUBE auf ein Laufwerk kopieren

(Es empfiehlt sich den CUBE Ordner auf ein lokales Laufwerk zu kopieren um einen gleichzeitigen Zugriff auf das VBA Projekt durch andere Benutzer zu verhindern, was evtl. zu Problemen bei der Makroausführung führen könnte.)

Das Produkt *CUBE.CATProdukt* öffnen (CUBE Version 2.0 kann ab Version R16 verwendet werden)

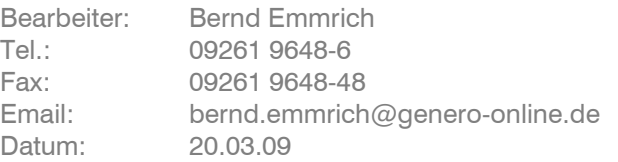

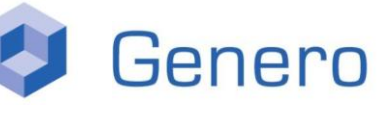

CAD / CAM Produktentwicklung Werkzeugkonstruktion NC-Programmierung

### **2. Makro hinzufügen und manuell starten**

Über die Menüleiste *Tools -> Makro -> Makros...* auswählen

Es erscheint das Fenster Makros:

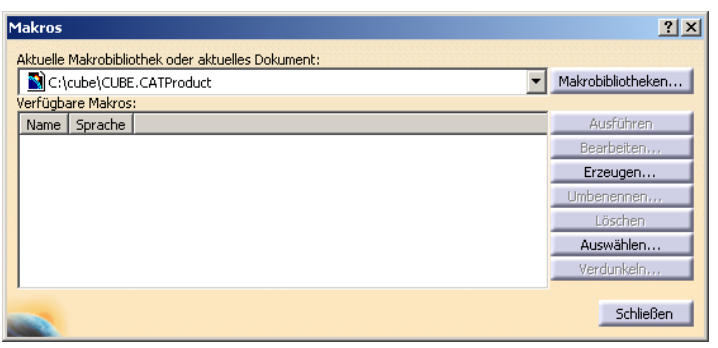

Den Button *Makrobibliotheken ...* auswählen

Es erscheint das Fenster Makrobibliotheken:

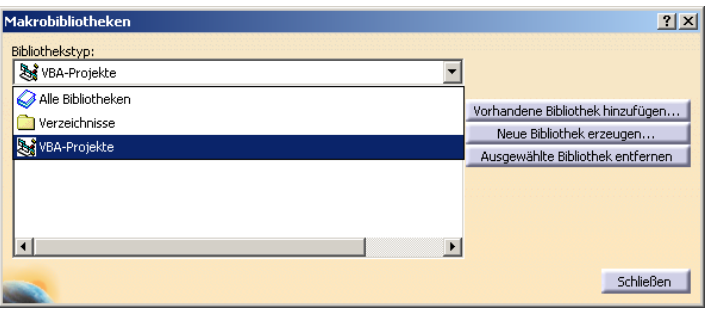

Im Pulldown Menü den Bibliothekstyp *VBA-Projekte* selektieren und anschließend den Button *Vorhandene Bibliothek hinzufügen ...* auswählen

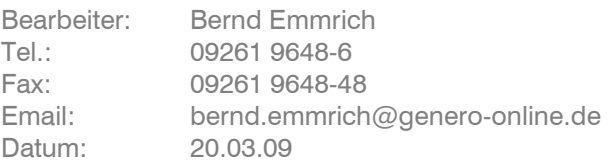

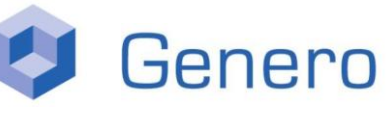

CAD / CAM Produktentwicklung Werkzeugkonstruktion NC-Programmierung

Es erscheint das Fenster VBA-Projekt öffnen:

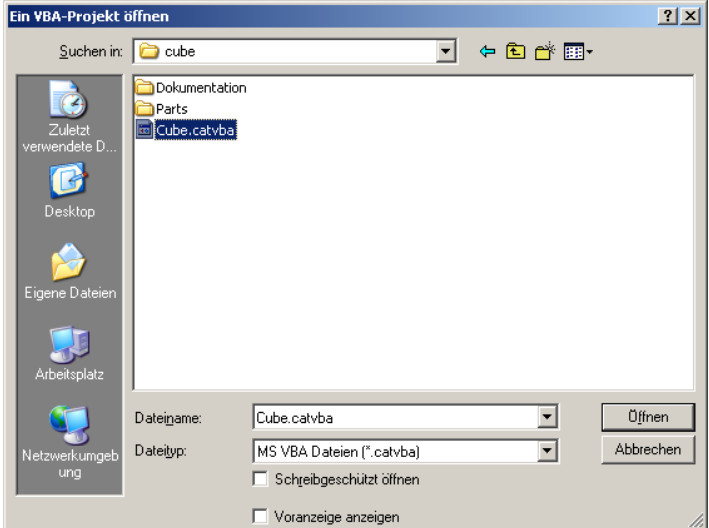

Die Datei *cube.catvba* auswählen

Es erscheint das Fenster Makrobibliotheken ergänzt um den Eintrag Cube.catvba:

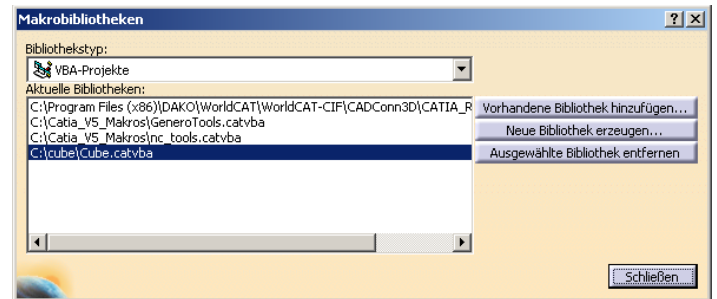

Den Eintrag *cube.catvba* selektieren und Button *Schließen* auswählen

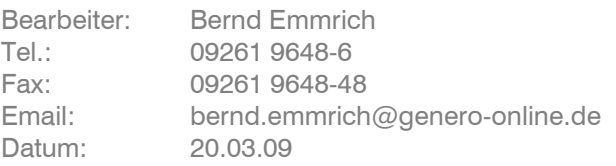

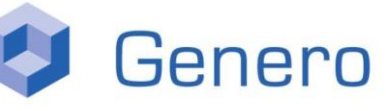

CAD / CAM Produktentwicklung Werkzeugkonstruktion NC-Programmierung

Es erscheint das Fenster Makros in dem die Module des VBA-Projektes Cube.catvba angezeigt werden:

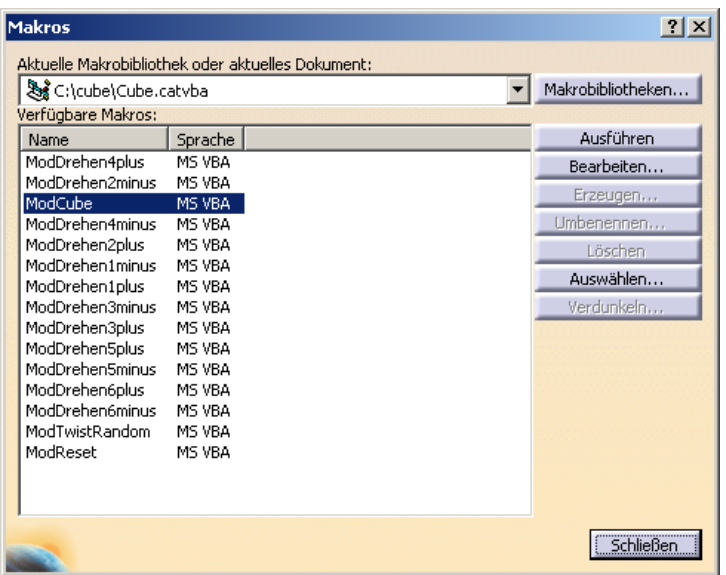

Den Eintrag *ModCube* selektieren und Button *Ausführen* auswählen.

Das Hauptmenü wird gestartet (Vorausgesetzt das Produkt CUBE.CATProdukt ist bereits geöffnet und aktiv)

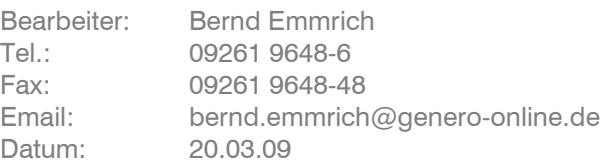

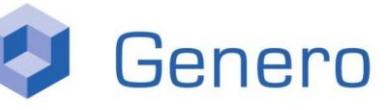

CAD / CAM Produktentwicklung Werkzeugkonstruktion NC-Programmierung

### **3. Hauptmenü**

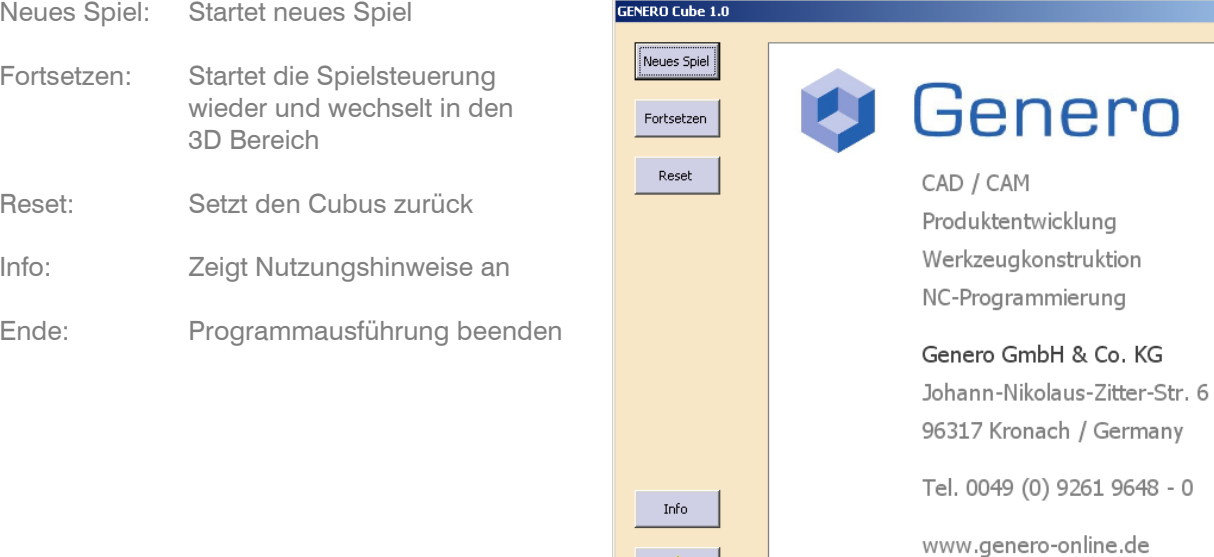

Den Button *Neues Spiel* auswählen

Genero GmbH & Co. KG Johann-Nikolaus-Zitter-Str.6 96317 Kronach Tel..: 09261 9648-0 www.genero-online.de Seite 5 von 9

凸

 $\vert x \vert$ 

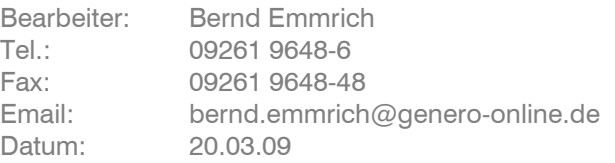

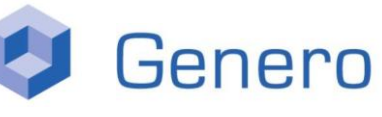

CAD / CAM Produktentwicklung Werkzeugkonstruktion NC-Programmierung

### **4. Steuerung**

Es erscheint das Fenster Genero Cube Twist:

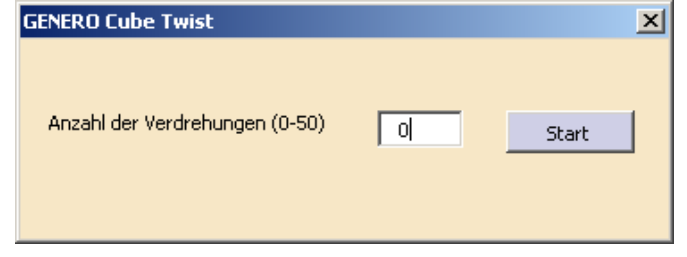

Die gewünschte Anzahl der Verdrehungen eingeben und Button *Start* auswählen um zu beginnen.

Tipp: Erst mal mit 3 Verdrehungen beginnen um die Spielsteuerung kennen zu lernen.

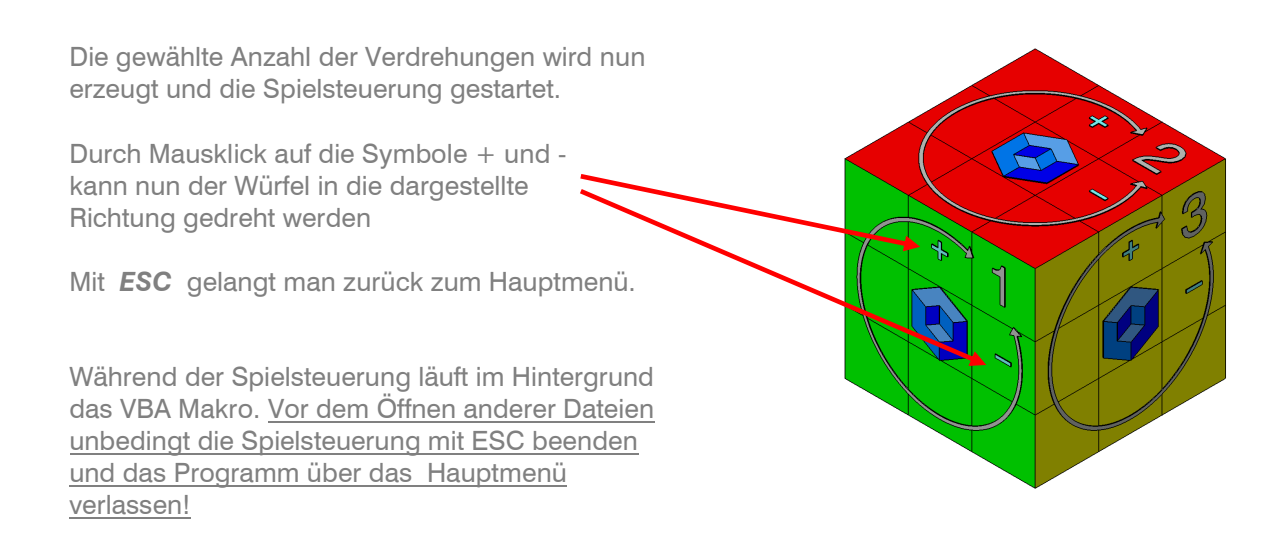

Alternativ kann die Drehung auch mit Pfeilen gesteuert werden:

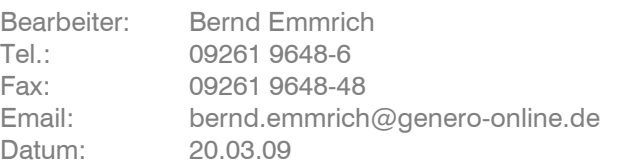

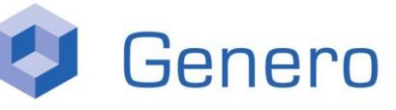

CAD / CAM Produktentwicklung Werkzeugkonstruktion NC-Programmierung

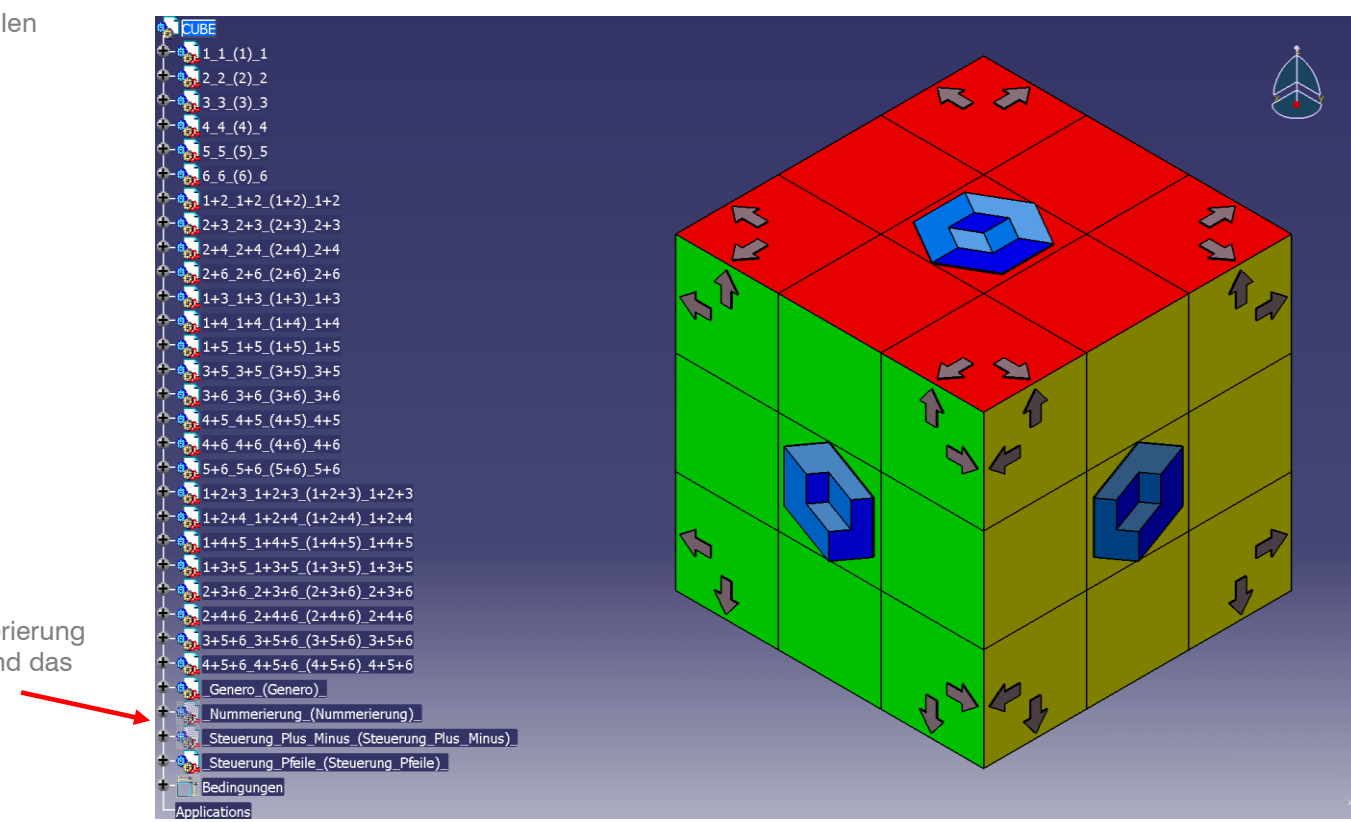

Hierzu im Strukturbaum die Teile Nummerierung und Steuerung Plus Minus verdecken und das Teil Steuerung Pfeile anzeigen.

Genero GmbH & Co. KG Johann-Nikolaus-Zitter-Str.6 96317 Kronach Tel..: 09261 9648-0 www.genero-online.de Seite 7 von 9

Bearbeiter: Bernd Emmrich Tel.: 09261 9648-6 Fax: 09261 9648-48 Email: bernd.emmrich@genero-online.de Datum: 20.03.09

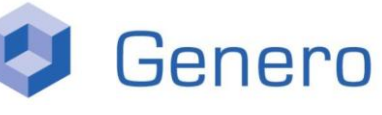

CAD / CAM Produktentwicklung Werkzeugkonstruktion NC-Programmierung

### **5. Symbolleiste erstellen**

Will man das Programm über ein Icon starten, muss eine benutzerdefinierte Symbolleiste erstellt werden. Voraussetzung: Über die Menüleiste *Tools -> Makro -> Makros...* wurde das Makro *cube.catvba* ausgewählt.

Über die Menüleiste *Tools -> Anpassen...* auswählen.

Es erscheint das Fenster Anpassen:

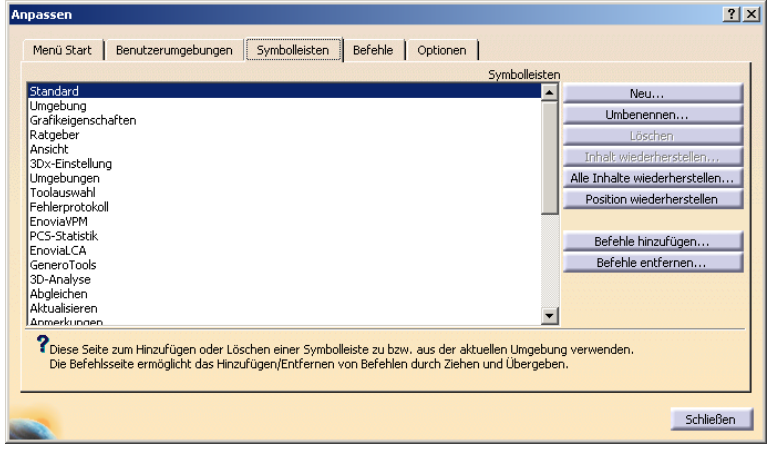

Die Registerkarte *Symbolleisten* selektieren und Button *Neu* auswählen.

Es erscheint das Fenster Neue Symbolleiste:

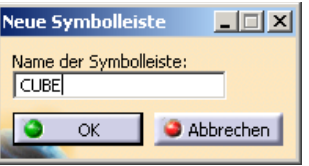

Einen Namen für die Symbolleiste eingeben und mit *OK* bestätigen.

Bearbeiter: Bernd Emmrich Tel.: 09261 9648-6 Fax: 09261 9648-48 Email: bernd.emmrich@genero-online.de Datum: 20.03.09

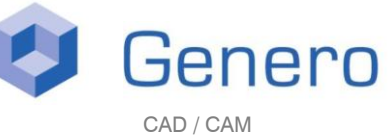

Produktentwicklung Werkzeugkonstruktion NC-Programmierung

Die neue Symbolleiste wird erzeugt und angezeigt (evtl. wird die Leiste auch neben den bereits vorhandenen Symbolleisten angezeigt und ist nur schwer zu erkennen oder ist durch das Fenster *Anpassen* verdeckt).

Im Fenster *Anpassen* nun zur Registerkarte *Befehle* wechseln.

Im Linken Fenster *Makros* selektieren

Im rechten Fenster erscheinen nun die einzelnen Module.

Mit Drag + Drop das Modul *ModCube* auf die Symbolleiste ziehen.

Das Makro wurde mit einen Standart-Icon der Symbolleiste hinzugefügt.

Über *Eigenschaften verdecken...* kann das Fenster *Anpassen* erweitert werden.

Hier kann dem Icon ein anderes Symbol zugeordnet werden.

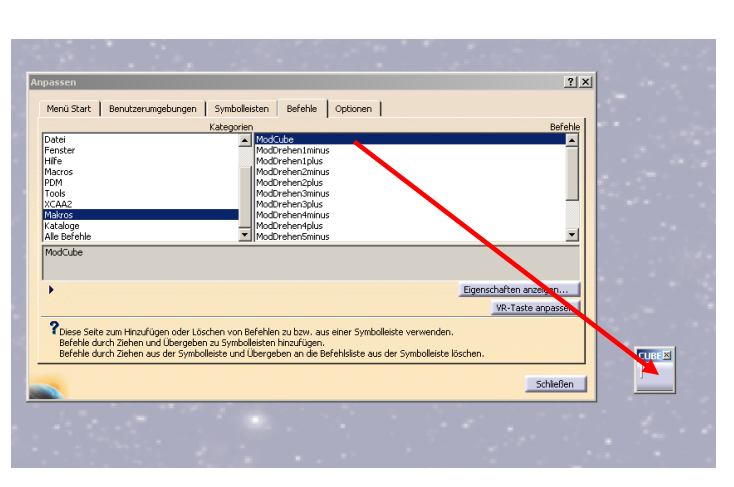

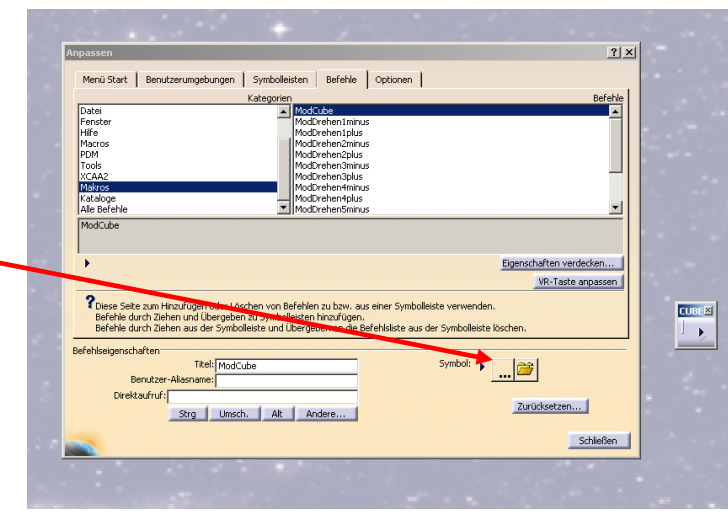

Genero GmbH & Co. KG Johann-Nikolaus-Zitter-Str.6 96317 Kronach Tel..: 09261 9648-0 www.genero-online.de Seite 9 von 9